# Dell Professional Projector S518WL User's Guide

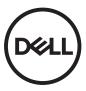

# Notes, Cautions, and Warnings

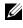

**NOTE:** A NOTE indicates important information that helps you make better use of your projector

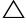

▲ CAUTION: A CAUTION indicates potential damage to hardware or loss of data if instructions are not followed.

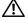

WARNING: A WARNING indicates a potential for property damage, personal injury, or death.

Information in this document is subject to change without notice. © 2017 Dell Inc. All rights reserved.

Reproduction of these materials in any manner whatsoever without the written permission of Dell Inc. is strictly forbidden.

Trademarks used in this text: Dell and the DELL logo are trademarks of Dell Inc.; DLP and DLP logo are trademarks of TEXAS INSTRUMENTS INCORPORATED; Microsoft and Windows are either trademarks or registered trademarks of Microsoft Corporation in the United States and/or other countries.

Other trademarks and trade names may be used in this document to refer to either the entities claiming the marks and names or their products. Dell Inc. disclaims any proprietary interest in trademarks and trade names other than its own.

Model: Dell Professional Projector S518WL

October 2017 Rev. A01

# Contents

| 1 | About Your Dell Projector                                                                                                    | . 4                  |
|---|----------------------------------------------------------------------------------------------------|----------------------|
|   | Projector Box Contents<br>Projector Top and Bottom View<br>Projector Connections<br>Remote Control                                                                                             | . 5<br>. 6           |
| 2 | Adjusting Projector Image                                                                                                    | 12                   |
|   | Adjusting Projected Zoom       Adjusting Projector Position         Adjusting Projector Position       Adjusting Projector Position         Adjusting Image Corners       Adjusting Image Size | 12<br>13<br>15<br>16 |
| 3 | Using Your Projector                                                                                                    | 18                   |
|   | Using Network Display                                                                                                    | 18                   |
|   | Dongle Using PC-Free Presentation                                                                                                    | 22<br>40             |
| 4 | Troubleshooting                                                                                                    | 55                   |
|   | Troubleshooting Tips                                                                                                    | 55<br>58             |
| 5 | Maintenance                                                                                                    | 59                   |
|   | Replacing the Remote Control Battery                                                                                                    | 59                   |
| 6 | Specifications                                                                                                    | 60                   |
|   | Compatibility Mode (Digital / Analog)                                                                                                    | 63                   |
| 7 | Additional Information                                                                                                    | 65                   |
| 8 | Contacting Dell                                                                                                    | 66                   |

# **About Your Dell Projector**

Your projector comes with all the items shown below. Ensure that you have all the items, and contact Dell if anything is missing.

# **Projector Box Contents**

Package Contents

Power cable

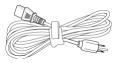

Remote control (CR2032 x 2pcs)

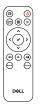

User's Guide and Documentation

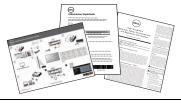

VGA cable (VGA to VGA)

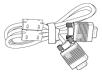

1.2 m USB cable (USB-A to USB-A)

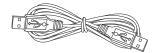

# **Projector Top and Bottom View**

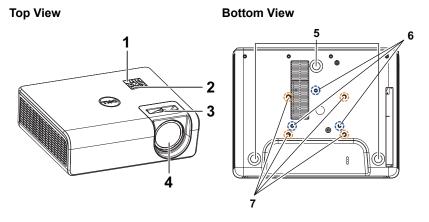

- 1 IR receiver
- 2 Power button
- 3 Focus tab
- 4 Lens
- 5 Tilt adjustment wheel
- 6 Mounting holes for wall mount
- 7 Mounting holes for ceiling mount

**NOTE:** Wall mount screw hole M4 x 8 mm depth. Wall mount dimensions : 130mm X 88mm M4 Ceiling mount screw hole M3 x 8 mm depth. Ceiling mount dimensions : 110mm X 82.3mm M3

# **Projector Connections**

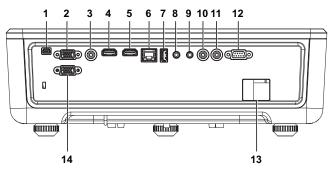

- 1 Mini USB (mini type B) connector 8 Audio input connector for firmware upgrade
- VGA input 9 Audio output connector 2 3 Composite Video connector 10 Audio RCA (R) connector 11 Audio RCA (L) connector 4 HDMI-1 (1.4) connector 12 RS232 connector 5 HDMI-2 (1.4) connector RJ45 connector 13 Power cord connector 6 7 USB Type A Power (+5V/ 1.8A) 14 VGA output connector and also for media / wifi

**CAUTION:** Before you begin any of the procedures in this section, follow the Safety Instructions as described on page 7.

# CAUTION: Safety Instructions

1 Do not use the projector near appliances that generate a lot of heat.

- **2** Do not use the projector in areas where there is an excessive amount of dust. The dust may cause the system to fail and the projector will automatically shutdown.
- 3 Ensure that the projector is mounted in a well-ventilated area.
- 4 Do not block the ventilation slots and openings on the projector.
- **5** Ensure the projector operates between ambient temperatures 5°C to 40°C (41°F to 104°F).
- **6** Do not try to touch the ventilation outlet as it can become very hot after the projector has been turned on or immediately after it is turned off.
- **7** Do not look into the lens while the projector is on as it may cause injury to your eyes.
- 8 Do not place any objects near or in front of the projector or cover its lens while the projector is on as the heat may cause the object to melt or burn.
- 9 Do not use alcohol to wipe the lens.

# 🖉 NOTE:

- Do not attempt to ceiling mount the projector by yourself. It should be installed by a qualified technician.
- Recommended Projector Wall Mount Kit. For more information, see the Dell Support website at **dell.com/support**.
- For more information, see the Safety Information that shipped with your projector.
- The S518WL projector can only be used indoors.

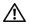

#### WARNING: Laser Safety Notice

This product is classified as CLASS 1 LASER PRODUCT - RISK GROUP 1 according to IEC 60825-1 : 2014. Complies with FDA regulations 21 CFR 1040.10 and 1040.11 as a Risk Group 1, LIP (Laser Illuminated Projector) as defined in IEC 62471:2006 except for deviations pursuant to Laser Notice No. 50, dated June 24, 2007.

| Complies with 21 CFR 1040.10 and 1040.11 as a Risk Group 1 , LIP (Laser Illuminated Projector )<br>as defined in IEC 62471:2006 except for deviations pursuant to Laser Notice No. 50, dated June 24, 2007 |  |  |  |  |  |  |
|----------------------------------------------------------------------------------------------------|--|--|--|--|--|--|
|                                                                                                    |  |  |  |  |  |  |

- Failure to comply with the following could result in death or serious injury.
- This projector has a built-in Class 4 laser module. Never attempt to disassemble or modify the projector.
- Any operation or adjustment not specifically instructed in the User manual creates the risk of hazardous laser radiation exposure.
- Do not open or disassemble the projector as this may cause damage or exposure to laser radiation.
- Do not stare into beam when the projector is on. The bright light may result in permanent eye damage.
- When turning on the projector, make sure no one within projection range is looking into the lens.
- Follow the control, adjustment, or operation procedures to avoid damage or injury from exposure of laser radiation.
- The instructions for the assembly, operation, and maintenance include clear warnings concerning precautions to avoid possible exposure to hazardous laser radiation.

# **Remote Control**

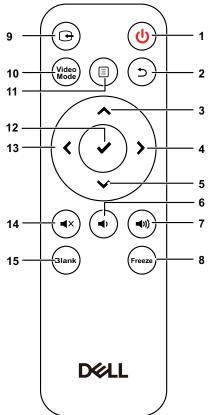

| 1 | Power 🕑       | Turns the projector on or off.                                       |
|---|---------------|----------------------------------------------------------------------|
| 2 | Back (5)      | Returns to the previous screen.                                      |
| 3 | Up ٨          | Press to navigate through the On-Screen<br>Display (OSD) Menu items. |
| 4 | Right 🔪       | Press to navigate through the On-Screen Display (OSD) Menu items.    |
| 5 | Down 🗙        | Press to navigate through the On-Screen Display (OSD) Menu items.    |
| 6 | Volume down 🕢 | Press to decrease the volume.                                        |
|   |               |                                                                      |

| 7  | Volume up 🕡              | Press to increase the volume.                                                                                                    |
|----|--------------------------|----------------------------------------------------------------------------------------------------|
| 8  | Freeze                   | Press to pause the screen image, then press<br>"Freeze" again to resume normal projection.                                                                     |
| 9  | Video in                 | Press to switch between sources: HDMI 1,<br>HDMI 2, Wireless/LAN Display, and USB<br>Viewer.                                                                   |
| 10 | Video mode               | The projector has preset configurations that<br>are optimized for displaying data (presentation<br>slides) or video (movies, games, etc.).                     |
|    |                          | Press the Video Mode button to toggle<br>between Presentation mode, Bright mode,<br>Movie mode, sRGB, or Custom mode.                                          |
|    |                          | Pressing the <b>Video Mode</b> button once will<br>show the current display mode. Pressing the<br><b>Video Mode</b> button again will switch between<br>modes. |
| 11 | Menu 🗉                   | Press to activate the OSD.                                                                                                    |
| 12 | Enter 🗸                  | Press to confirm the selection.                                                                                                    |
| 13 | Left ≮                   | Press to navigate through the On-Screen<br>Display (OSD) Menu items.                                                                                           |
|    |                          | Duese to must an un must the must star                                                                                                    |
| 14 | Mute 🔹                   | Press to mute or un-mute the projector speaker.                                                                                                    |
| 14 | Mute (•×)<br>Blank (ann) | 1 5                                                                                                    |

#### **Remote Control Operating Range**

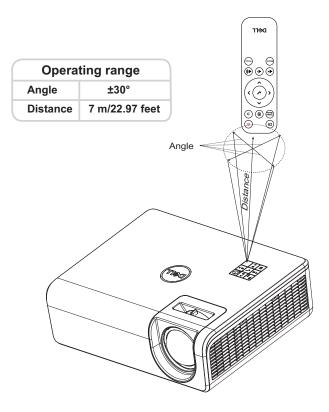

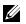

**NOTE:** Actual operating range may slightly differ from the diagram. Weak batteries will also prevent the remote control from properly operating the projector.

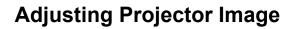

# Adjusting Projected Zoom

2

#### **Raising the Projector Height**

**1** Raise the projector to the desired display angle, and use the rear tilt adjustment wheel to fine-tune the display angle.

#### Lowering the Projector Height

**1** To lower the projected image, use the front tilt adjustment wheel to fine-tune the display angle.

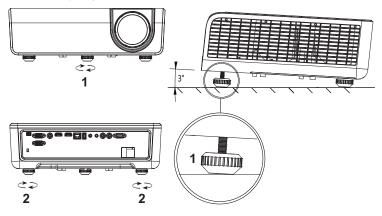

| 1 | Front tilt adjustment wheel (Angle of tilt: 0 to 3 degrees) |
|---|-------------------------------------------------------------|
| 2 | Rear tilt adjustment wheel                                  |

# **Adjusting Projector Position**

When you select a position for the projector, consider the size and shape of your screen, the location of your power outlets, and the distance between the projector and the rest of your equipment. Follow these general guidelines:

- When positioning the projector to the screen, it must be at least 31 inches (78.4 cm) from the projection screen.
- Position the projector to the required distance from the screen. The distance from the lens of the projector to the screen, the zoom setting, and the video format determine the size of the projected image.
- · Lens throw ratio: 0.52

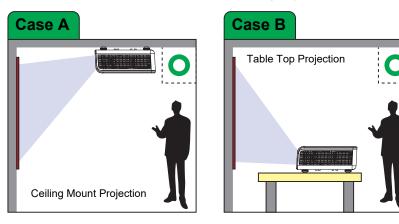

You can set up or install the S518WL in the following ways:

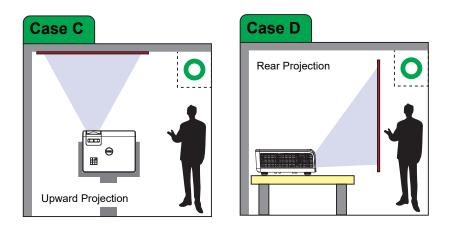

Do not install the S518WL projector in the following ways:

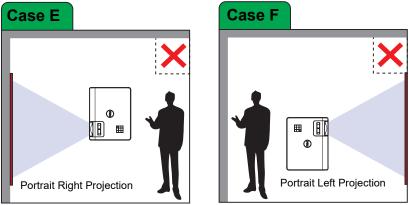

# Adjusting Image Corners

Use Keystone adjustment feature to get perfect, rectangular projected images.

| Advanced Settings     |               |   |     | \$518WL |
|-----------------------|---------------|---|-----|---------|
| Image Settings        | Auto Keystone | ► | Off |         |
| Display Settings      | V. Keystone   |   | 0   |         |
| Projector Settings    |               |   |     |         |
| LAN Settings          |               |   |     |         |
| Menu Settings         |               |   |     |         |
| Power Settings        |               |   |     |         |
| Keystone Settings     |               |   |     |         |
| Information           |               |   |     |         |
|                       |               |   |     |         |
| Resolution : 1280x800 |               |   |     |         |

# **Adjusting Image Size**

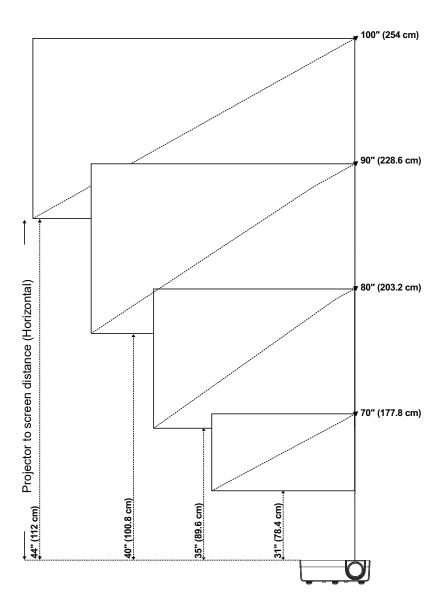

# **Adjusting Image Shape**

| Screen Size W*H |                        |      |                 |      |       |      | A                    |               |      |
|-----------------|------------------------|------|-----------------|------|-------|------|----------------------|---------------|------|
|                 | 3<br>Il Length<br>nage |      | W<br>(Width) (H |      |       |      | A<br>ection<br>ance) | D<br>(Offset) |      |
| inch            | cm                     | inch | cm              | inch | cm    | inch | cm                   | inch          | cm   |
| 70              | 177.8                  | 59   | 150.8           | 37   | 94.2  | 31   | 78.4                 | 5.6           | 14.1 |
| 80              | 203.2                  | 68   | 172.3           | 42   | 107.7 | 35   | 89.6                 | 6.4           | 16.2 |
| 90              | 228.6                  | 76   | 193.9           | 48   | 121.2 | 40   | 100.8                | 7.2           | 18.2 |
| 100             | 254.0                  | 85   | 215.4           | 53   | 134.6 | 44   | 112.0                | 8.0           | 20.2 |
| ·· ·            |                        |      |                 |      |       |      |                      |               |      |

\* This graph is for user reference only.

\* Offset Ratio: 115 +/- 5%

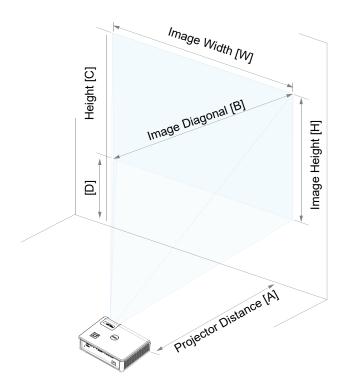

# **3** Using Your Projector

# **Using Network Display**

## **Configure Your Projector for Network Display**

#### **Connect Projector to the Network**

**1** Connect the power cable and turn on the projector by pressing the power button.

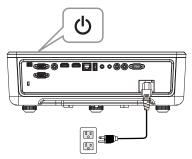

2 Press the Menu button on your projector control panel or remote control.

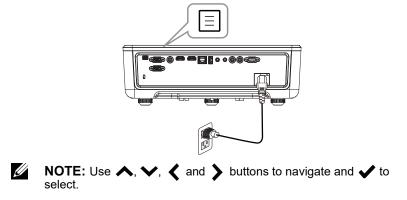

3 Ensure DHCP option is Off from LAN settings of Advanced Settings menu.

| Advanced Settings     |             |               |
|-----------------------|-------------|---------------|
| Image Settings        | DHCP        | ► Off         |
| Display Settings      | IP Address  | ▶ 10.0.50.100 |
| Projector Settings    | Subnet Mask | > 255.255.0.0 |
| LAN Settings          | Gateway     | ▶ 10.0.0.254  |
| Menu Settings         | DNS         | • 0.0.0.0     |
| Power Settings        | Store       | 🕨 Press 🖌     |
| Keystone Settings     | Reset       | 🕨 Press 🖌     |
| Information           |             |               |
| Resolution : 1280x800 |             |               |

4 Access the Input Source menu, select Network source.

| Menu                    |                 |   |
|-------------------------|-----------------|---|
| 🕀 Input Source          | Auto Source     |   |
| 💽 Auto Adjust           | VGA             |   |
| 🔆 Brightness/Contrast   | Composite       | 0 |
| 🛟 Video Mode            | HDMI 1          |   |
| 🖞 🛛 Audio Volume        | HDMI 2          |   |
| 🚔 Advanced Settings     | USB Viewer      | 4 |
| 😨 Language              | ✓ Network       |   |
| ? Help                  | Internal Memory | 0 |
|                         |                 |   |
| Resolution : 1280 x 800 |                 |   |

The Network Guide Screen shown below appears:

| Network Projection ID: Dell_EF46FC86 |                                                                  |
|--------------------------------------|------------------------------------------------------------------|
|                                      | 1 Den web<br>browser and enter<br>the IP address:<br>10.0.50.100 |
|                                      | 2 Click 'Download'<br>and run installation<br>program            |
|                                      | 3 Launch installed<br>app to start<br>network projection         |

**5** Do one of the following:

**a** If this is the first time you are connecting to the projector via wireless method, first open the web browser on your computer and enter the IP address 10.0.50.100. Continue to Step 6.

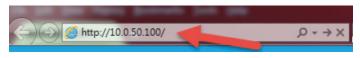

- **b** If you have previously connected your computer to the projector via wireless method, please continue to Step 6.
- **6** Follow the on-screen instruction to launch the web management page and download the app to start network projection.

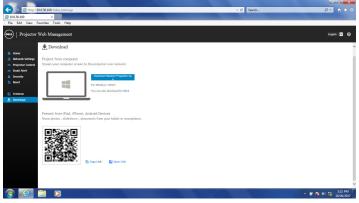

7 Open Dell Network Projection application on your computer.

| Dell Network Projection 1.12.0.306 |  |
|------------------------------------|--|
| Network Projection                 |  |
|                                    |  |
| Q. Find a Projector                |  |
| IP. 🕞 Add a Projector              |  |
|                                    |  |
|                                    |  |
|                                    |  |
| 1.12.0.306                         |  |
| 1,12,0,306                         |  |

8 Find a Projector you connected with.

| Dell Network Projection 112.0.306 |   |                                        |              |  |
|-----------------------------------|---|----------------------------------------|--------------|--|
| 5                                 |   |                                        |              |  |
|                                   | N | letwork Projectio                      | on           |  |
|                                   |   |                                        |              |  |
|                                   |   |                                        |              |  |
|                                   |   | ell_77563412<br>2.168.168.1 (14912000) | v) <b>EC</b> |  |
|                                   |   |                                        |              |  |
|                                   |   |                                        |              |  |
|                                   |   |                                        |              |  |
|                                   |   |                                        |              |  |
|                                   |   |                                        | 0            |  |
|                                   |   |                                        |              |  |
|                                   |   |                                        |              |  |
|                                   |   |                                        |              |  |
|                                   |   |                                        |              |  |

9 Select Extend to share your content.

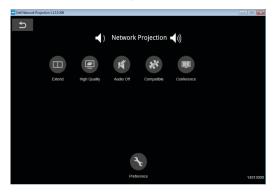

**NOTE:** Your computer should be equipped with wireless functionality and properly configured to detect another wireless connection. Refer to your computer's documentation on how to configure a wireless connection.

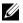

U

**NOTE:** Your projector must be installed with a wireless dongle if you want to use the wireless display. The wireless dongle is not shipped with your projector. You can purchase it on the Dell website at **www.dell.com**.

# Connecting a Computer Using Optional Wireless Dongle

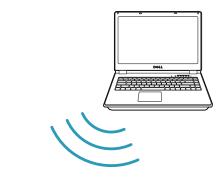

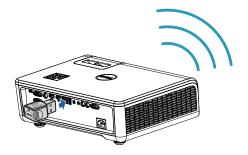

1 Connect the wireless dongle to the USB-A port on the projector.

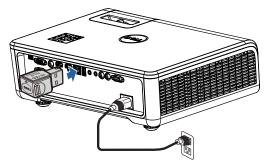

2 Access the Input Source menu, select Network source.

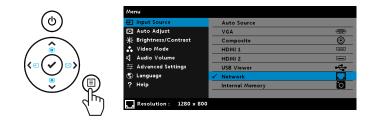

3 In your device's wireless menu, search for the projector by its ID. Then enter the PSK at the prompt to start sharing the same network with the projector.

| Network Projection ID: Del_07467086 |                                                                  |
|-------------------------------------|------------------------------------------------------------------|
|                                     | 1 Open web<br>browser and enter<br>the IP address.<br>10.050.100 |
| •                                   | 2 Click 'Download'<br>and run installation<br>program            |
|                                     | 3 Launch installed<br>app to start<br>network projection         |
|                                     |                                                                  |

| Not connected                   | ¢ <del>,</del> |
|---------------------------------|----------------|
| Connections are available       |                |
| Wireless Network Connection     | ^              |
| Dell_EF46FC86                   | .ul            |
| eduroam                         | .al            |
| EUI-Guest                       | 31             |
|                                 |                |
|                                 |                |
|                                 |                |
|                                 |                |
|                                 |                |
| Open Network and Sharing Center |                |

- 4 Do one of the following:
  - **a** If this is the first time you are connecting to the projector via wireless method, first open the web browser on your computer and enter the IP address 10.0.50.100. Continue to Step 5.

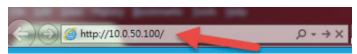

- **b** If you have previously connected your computer to the projector via wireless method, please continue to Step 6.
- **5** Follow the on-screen instruction to launch the web management page and download the app to start network projection.

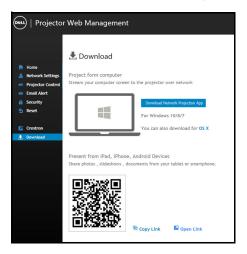

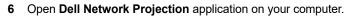

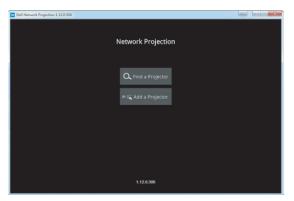

7 Find a Projector you connected with.

| Dell Network Projection 1.12.0.305 |                                           |               | × |
|------------------------------------|-------------------------------------------|---------------|---|
| ภ                                  |                                           |               |   |
|                                    | Network Project                           | ion           |   |
|                                    |                                           |               |   |
|                                    | Dell_77563412<br>192.168.168.1 (14912000) | ») <b>=C1</b> |   |
|                                    |                                           |               |   |
|                                    |                                           |               |   |
|                                    |                                           |               |   |
|                                    |                                           | 0             |   |
|                                    |                                           |               |   |
|                                    |                                           |               |   |
|                                    |                                           |               |   |

8 Select Extend to share your content.

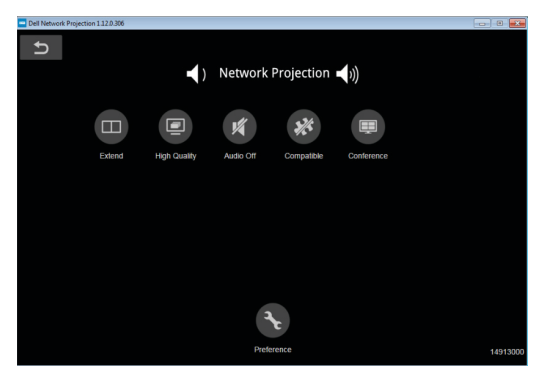

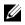

**NOTE:** Your computer should be equipped with wireless functionality and properly configured to detect another wireless connection. Refer to your computer's documentation on how to configure a wireless connection.

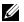

**NOTE:** Your projector must be installed with a wireless dongle if you want to use the wireless display. The wireless dongle is not shipped with your projector. You can purchase it on the Dell website at **www.dell.com**.

#### Connecting to Smartphone or Tablet Using Optional Wireless Dongle

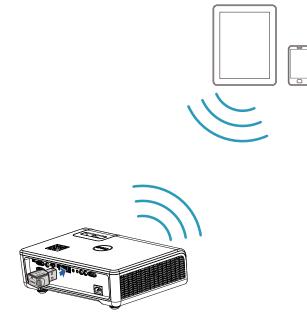

- 1 Install application EZCast Pro on your android or iOS device. In your device's wireless menu, search for the projector by its ID. Then enter the PSK at the prompt to start sharing the same network with the projector.
- 2 Launch the **EZCast Pro** application then click the top-right button to choose the device you connected with.

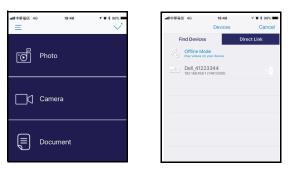

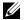

**NOTE:** Dell S518WL supports **EZView** function. It is an application that transmits supported content from your Android or iOS devices wirelessly. For more Information, please visit the Dell Support site at **dell.com/support**.

Supported file formats are listed on page 40 in Multimedia File Type Support section.

# **Connect Projector Directly to the Computer**

## A.Direct cable connection

3 Connect the LAN cable to the projector and the computer.

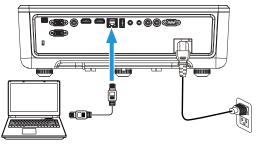

#### B.Network switch

**4** Connect the LAN cable to the projector and the computer via the network switch/hub.

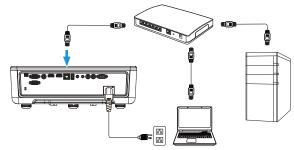

5 DHCP of LAN Settings switches to On.

| lmage Settings     | DHCP        | • | On             |
|--------------------|-------------|---|----------------|
| Display Settings   | IP Address  |   | 192.168.100.10 |
| Projector Settings | Subnet Mask |   |                |
| LAN Settings       |             |   | 192.168.100.10 |
| Menu Settings      | DNS         |   |                |
| Power Settings     | Store       | • | Press 🖌        |
| Keystone Settings  | Reset       | • | Press 🗸        |
| Information        |             |   |                |

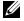

**NOTE:** If the DHCP setting is set to On, the IP sharing device will automatically assign a set of IP Address, Subnet Mask, and Gateway.

#### Install software on your PC/ Windows device

1 Open Local Area Connection Properties, and then enter the IP Address and Subnet Mask, click OK.

Steps: Start > Control Panel > Network and Internet > Network and Sharing Center > Change Adapter Setting > Local Area Connection

| 🕹 Local Area Connection Properties 🛛 🔹 🔀                                                                                                    | Internet Protocol (TCP/IP) Properties                                                                                                    | ? 🛛   |
|----------------------------------------------------------------------------------------------------|----------------------------------------------------------------------------------------------------|-------|
| General Advanced                                                                                                    | General                                                                                                    |       |
| Connect using:<br>Broadcom Net/9treme Gigabit Etherne Configure                                                                                                    | You can get IP settings assigned automatically if your network support<br>this capability. Dtherwise, you need to ask your network administrator to<br>the appropriate IP settings. |       |
| This connection uses the following items:                                                                                                    | <ul> <li>Obtain an IP address automatically</li> </ul>                                                                                                    |       |
| Client for Microsoft Networks                                                                                                    | O Use the following IP address:                                                                                                    |       |
| Image: State of the state of the state of | IP address: 10 . 0 . 50 . 101                                                                                                    |       |
| Gos Packet Scheduler     Internet Protocol (TCP/IP)                                                                                                    | Subnet mask: 255 . 255 . 0 . 0                                                                                                    |       |
| Instal Uninstall Properties                                                                                                    | Default gateway:                                                                                                    |       |
| Description                                                                                                    | <ul> <li>Obtain DNS server address automatically</li> </ul>                                                                                                    |       |
| Transmission Control Protocol/Internet Protocol. The default<br>wide area network protocol that provides communication                                                                                                    | Use the following DNS server addresses:                                                                                                    |       |
| across diverse interconnected networks.                                                                                                    | Preferred DNS server:                                                                                                    |       |
| Show icon in notification area when connected                                                                                                    | Alternate DNS server:                                                                                                    |       |
| Notify me when this connection has limited or no connectivity                                                                                                    | Advanced                                                                                                    | ±     |
| OK Cancel                                                                                                    | OK Ca                                                                                                    | incel |

2 Open the Internet browser on your computer, and enter 10.0.50.100 (default) in the browser's address bar. You will be directed to the Dell S518WL Web Management page.

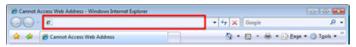

**3** The S518WL Web Management page opens. For first-time use, click **Download**.

| Bél | )   Projector                                 | Web Manager            | nent                              |   |
|-----|-----------------------------------------------|------------------------|-----------------------------------|---|
| ÷   | Home<br>Network Settings<br>Projector Control | Home<br>Welcome to DEL | L S518WL Web Management.<br>ation |   |
| •   | Email Alert<br>Security                       | Model Name:            | DELL S518WL                       |   |
| \$  | Reset                                         | Projector Name:        | PROJECTOR                         |   |
|     | Crestron<br>Download                          | Contact:               | CONTACT                           | - |
| 2   | -                                             | Network FW Version:    | A06                               |   |
|     |                                               | PPID:                  |                                   | - |

4 At the Download page, click Download Network Projection App For Windows 10/8/7/Vista/XP and install to your computer.

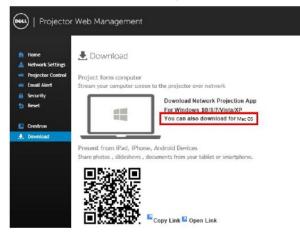

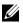

**NOTE:** If you are unable to install the application because of inadequate rights on the computer, please contact your network administrator.

- 5 Click Run to proceed with the one-time installation of the software.
- **6** The installation software will launch. Follow the on-screen instructions to complete setup.

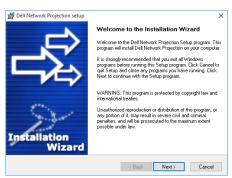

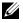

**NOTE:** Alternatively you can download the latest version of the Dell Network Projection application from dell.com/support

#### Installation instructions for Mac

**1** Open Local Area Connection Properties, and then enter the IP Address and Subnet Mask, click OK.

Steps: Go > Applications > System Preferences > Network

| ••• <>                                                                                              |              | Network   | k Q, Search                                                                                                    | •    |      |           | Networl         | <                          | Q, Search           |
|----------------------------------------------------------------------------------------------------|--------------|-----------|----------------------------------------------------------------------------------------------------|------|------|-----------|-----------------|----------------------------|---------------------|
|                                                                                                    | Location:    | Automatic | ٥                                                                                                    |      |      | Location: | Automatic       | ٢                          |                     |
| Bluetooth PAN<br>Net Connected<br>DM962_astThere<br>Wi-FI<br>Or<br>Thunde_t Bridge<br>Net Connected | <del>?</del> |           | Cible Unplugged<br>Einer the adde for DMAC2AL USB To<br>Einer the adde for DMAC2AL USB To<br>Einer the adde for DMAC2AL USB To<br>Using DHCP<br>Using DHCP<br>Using DHCP<br>Using DHCP<br>Off<br>Create IPPDE Service | •    |      | (î)       | Configure IPv4: | 10.0.50.101<br>255.255.0.0 | To<br>levice at the |
| + - •                                                                                               |              |           | Advanced                                                                                                    | • +  | - •- |           |                 | Ad                         | vanced ?            |
|                                                                                                    |              |           | Assist Me Revert A                                                                                                    | pply |      |           |                 | Assist Me Rev              | ert Apply           |

2 Open the Safari browser on your Mac computer, and enter 10.0.50.100 (default) in the browser's address bar. You will be directed to the Dell S518WL Web Management page.

| É | Safari | File | Edit | View | History | Bookmarks | Window | Help | ۲ |
|---|--------|------|------|------|---------|-----------|--------|------|---|
|   | • <    |      |      |      |         |           |        |      | Ċ |

**3** The S518WL web management page opens. For first-time use, click **Download**.

| Déi        | )   Projector     | Web Manager           | nent                     |  |
|------------|-------------------|-----------------------|--------------------------|--|
|            |                   | 🕈 Home                |                          |  |
| <b>N</b>   | Home              | Welcome to DEL        | L S518WL Web Management. |  |
| - #        | Network Settings  |                       |                          |  |
| -          | Projector Control | Projector Information | ation                    |  |
| -          | Email Alert       |                       |                          |  |
|            | Security          | Model Name:           | DELL S518WL              |  |
| • 5        | Reset             | Projector Name:       | PROJECTOR                |  |
|            |                   | Location:             | LOCATION                 |  |
|            | Crestron          | Contact:              | CONTACT                  |  |
| _ <b>±</b> | Download          |                       |                          |  |
|            |                   | Network FW Version:   | A06                      |  |
| 1          |                   | PPID:                 |                          |  |

4 At the **Download** page, click **You can also download for Mac OS** and install to your computer.

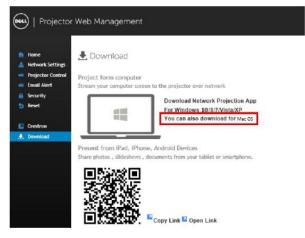

**NOTE:** If you are unable to install the application because of inadequate rights on the computer, please contact your network administrator.

5 Running Dell\_Network\_Projection\_Mac.pkg from Downloads folder.

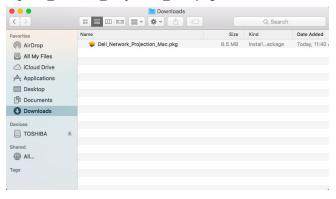

**6** The installation software will launch. Follow the on-screen instructions to complete setup.

|                                     | Welcome to the Network Projection-1.9.1 Installer                        |
|-------------------------------------|--------------------------------------------------------------------------|
| Introduction     Destination Select | You will be guided through the steps necessary to install this software. |
| Installation Type                   |                                                                          |
| Installation                        |                                                                          |
| Summary                             |                                                                          |
|                                     |                                                                          |
|                                     |                                                                          |
|                                     |                                                                          |
|                                     |                                                                          |

## Using the Dell Network Projection App (Windows)

Once the installation is completed, you can double-click not find the desktop to start the application.

The Dell Network Projection Screen shown below appears:

| Dell Network Projection 1.10.0.217      | × |
|-----------------------------------------|---|
|                                         |   |
| Network Projection                      |   |
|                                         |   |
| <b>Q</b> Find a Projector               |   |
| IP: 🖙 Add a Projector                   |   |
| ••••••••••••••••••••••••••••••••••••••• |   |
|                                         |   |
|                                         |   |
|                                         |   |
|                                         |   |
|                                         |   |
| 1.10.0.217                              |   |

1 At **Dell Network Projection** screen, click **Find a Projector**, and then select **Dell\_42FE21E1** (This is an example. The actual network name of your projector will differ from this example.). This is the name & code that will be projected, when your projector is set to the 'Network' source.

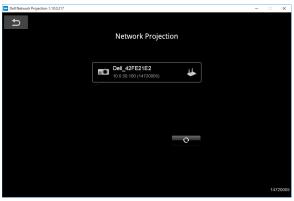

2 In order to start presenting, click on the first icon until "Mirror On" is shown.

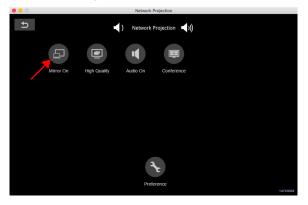

#### Using the Dell Network Projection App (Mac)

1 1.Go to Applications folder, and then open the Network Projection folder.

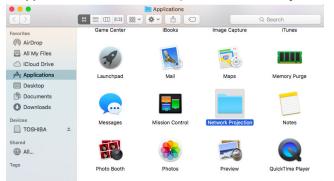

2 Run the Network Projection application from Network Projection folder.

| •••                                                                                                    | Network Projection                                                                      |
|----------------------------------------------------------------------------------------------------|-----------------------------------------------------------------------------------------|
| <>                                                                                                    |                                                                                         |
| Favorites<br>AirDrop<br>All My Files                                                                          |                                                                                         |
| <ul> <li>iCloud Drive</li> <li>Applications</li> <li>Desktop</li> <li>Documents</li> <li>Downloads</li> </ul> | HoRNDIS-rel8pre1- Network Projection Uninstall.command uninstallCommand.<br>dbg.pkg det |
| Devices<br>TOSHIBA<br>Shared<br>All<br>Tags                                                                   | <u>۵</u>                                                                                |

The Dell Network Projection Screen shown below appears:

| Network Projection             |
|--------------------------------|
|                                |
| <b>Q</b> , Find a Projector    |
| ዞ፦ 🖳 Add a Projector           |
|                                |
|                                |
|                                |
| 1.0<br>0.0.0 NEW 2015 12 08 12 |

**3** On the **Dell Network Projection** screen, click **Find a Projector**, and then select Dell\_CCDDEE01 (This is an example. The actual network name of your projector will differ from this example.). This is the name & code that will be projected, when your projector is set to the 'Network' source.

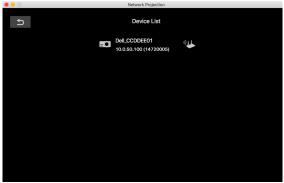

4 In order to start presenting, click on the first icon until "Mirror On" is shown.

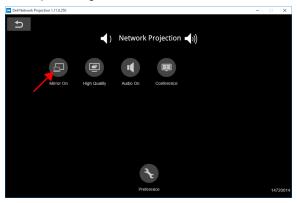

### Split Screen

After the network projection connects, click **Conference** button to activate the split screen feature.

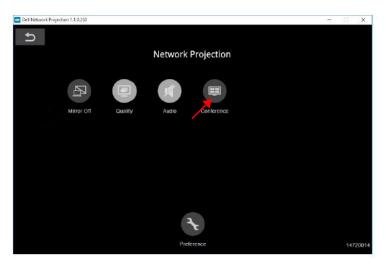

## Understanding the Buttons

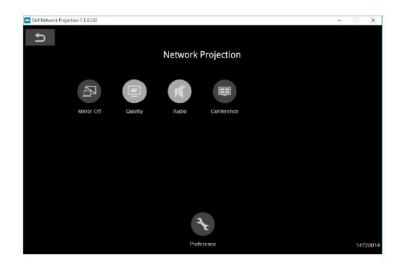

| Item   |               | Description                                                     |
|--------|---------------|-----------------------------------------------------------------|
| Contro | ol Toolbar    |                                                                 |
|        | Mirror Off/On | Click to toggle network projection On/Off and screen extension. |
|        | Quality       | Click to toggle High/Low quality.                               |
| ų      | Audio         | Click to toggle audio On/Off.                                   |
|        | Conference    | Click to activate the conference control.                       |
| Ł      | Preference    | Click to activate the fast connection settings.                 |

# **Using PC-Free Presentation**

### Multimedia File Type Support

### Photos

| mage Type | Profile     | Color Space | Size limitation                                                       |
|-----------|-------------|-------------|-----------------------------------------------------------------------|
| JPEG      |             | YUV400      | 8000 x 6000                                                           |
|           |             | YUV420      | 8000 x 6000                                                           |
|           | Baseline    | YUV422      | 8000 x 6000                                                           |
|           |             | YUV440      | 8000 x 6000                                                           |
|           |             | YUV444      | 8000 x 6000                                                           |
| JPEG      | Progressive | YUV400      |                                                                       |
|           |             | YUV420      | <br>─_ Width <= 10240 &                                               |
|           |             | YUV422      | <ul> <li>Width &lt;= 10240 &amp;</li> <li>Height &lt;=6400</li> </ul> |
|           |             | YUV440      |                                                                       |
|           |             | YUV444      | _                                                                     |
| MP        | No Limit    | No Limit    | No Limit                                                              |

### Audio

| Audio Format | Sample Rate (KHz) | Bit Rate (Kbps) |
|--------------|-------------------|-----------------|
| MP1          | 8-48              | 8-320           |
| MP2          | 8-48              | 8-320           |
| MP3          | 8-48              | 8-320           |
| WMA          | 22-48             | 5-320           |

| File<br>Extensions | Audio /<br>Video | Codec                        | Profile/Level Support                                                     |
|--------------------|------------------|------------------------------|---------------------------------------------------------------------------|
| .avi<br>.mkv       | Video            | H.264                        | Up to High Profile , Levels 1- 4.1 (1080P<br>30fps 25Mbps)                |
|                    | Audio            | MPEG-1<br>Layer I, II        |                                                                           |
|                    |                  | MPEG-1<br>Layer III<br>(mp3) |                                                                           |
|                    |                  | PCM                          |                                                                           |
|                    |                  | ADPCM                        |                                                                           |
| .mov<br>.mp4       | Video            | H.264                        | Up to High Profile , Levels 1- 4.1 (1080P 30fps 25Mbps)                   |
|                    |                  | MPEG4                        | Advanced Simple Profile (frame picture)<br>Levels 0-5 (1080P 30fps 30Mbps |
|                    | Audio            | PCM                          |                                                                           |
|                    |                  | ADPCM                        |                                                                           |
| .wmv               | Video            | WMV3                         | Up to Main Profile; Low, Medium Level<br>(1080P 30fps 25Mbps)             |
|                    | Audio            | WMV2                         |                                                                           |

### Video

### **Office Viewer File Type Support**

The office viewer feature allows you to play the MS Excel, MS Word, MS PowerPoint, and PDF files.

| File Format | Support Version                     | Pages/Lines Limitation                                                                          | Size<br>Limitation |
|-------------|-------------------------------------|-------------------------------------------------------------------------------------------------|--------------------|
| Adobe PDF   |                                     | Up to 1000 pages (One file)                                                                     | Up to<br>75 MB     |
| MS Word     | Word 97, 2000,<br>2002, 2003        |                                                                                                 | Up to<br>100 MB    |
|             | Word 2007,<br>2010 (.docx)          |                                                                                                 |                    |
| MS Excel    | Excel 97,<br>2000,2002, 2003        | Row Limit: up to 595 / Column Limit:<br>up to 256                                               | Up to<br>15 MB     |
|             | Excel 2007,<br>2010 (.xlsx)         | Sheet: up to 100                                                                                |                    |
|             | Office XP Excel                     | Note: Any one of three limitations<br>above does not appear on one Excel<br>file simultaneously |                    |
| MS          | PowerPoint 97                       | Up to 1000 pages (One file)                                                                     | Up to              |
| PowerPoint  | PowerPoint<br>2000, 2002,<br>2003   |                                                                                                 | 19 MB              |
|             | PowerPoint<br>2007, 2010<br>(.pptx) |                                                                                                 |                    |
|             | Office XP<br>PowerPoint             |                                                                                                 |                    |

### Setting up to present using External USB Storage

**NOTE:** A USB flash disk must be plugged into the projector if you want to use the USB media playback feature.

Follow these steps to display the Video, Audio, Photo, or PDF files on your projector:

**1** Connect the power cable and turn on the projector by pressing the power button.

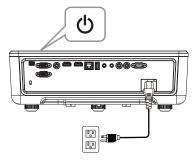

2 Plug in a USB flash disk to your projector.

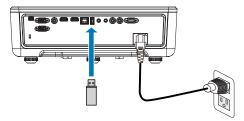

- 3 Press the Menu button on the control panel or remote control.
- 4 Access the Input Source menu, select USB Viewer source.

| Menu                    |                 |                   |
|-------------------------|-----------------|-------------------|
| 🕀 Input Source          | Auto Source     |                   |
| 💽 Auto Adjust           | VGA             |                   |
| 🔆 Brightness/Contrast   | Composite       | 0                 |
| 🛟 Video Mode            | HDMI 1          |                   |
| 🖞 Audio Volume          | HDMI 2          |                   |
| 🛱 Advanced Settings     | ✓ USB Viewer    | $\leftrightarrow$ |
| Language                | Network         |                   |
| ? Help                  | Internal Memory | 6                 |
|                         |                 |                   |
| Resolution : 1280 x 800 |                 |                   |

5 Go to USB Viewer menu:

**a** You can play **Video**, **Music**, or **Photo** files, or select **Setting** option to change multimedia settings.

| Menu                   |              | Dell S518WL |
|------------------------|--------------|-------------|
| ➔ Input Source         | Photo        | 0           |
| 🐼 Auto Adjust          | Music        | <b>`</b> 0  |
| 🔅 Brightness/Contrast  | Video        | Ö           |
| 🛟 Video Mode           | 🗸 Document   | 0           |
| 🕻 Audio Volume         | Storage Mode | <b>`</b> 0  |
| 🛱 Advanced Settings    |              |             |
| 🔇 Language             |              |             |
| ? Help                 |              |             |
|                        |              |             |
| Resolution : 1280x1024 |              |             |

The Video Source Screen shown below appears:

|       | (                  |                  |
|-------|--------------------|------------------|
|       | /usb1/1227_gp_test | ◀ 2/16 ▶         |
|       | 1227_gnhfp.avi     | 2014/03/01 16:24 |
|       | 1227_gpa.avi       | 2014/03/01 16:24 |
|       | 12ghhp             | 2014/03/01 16:24 |
| Video | gpgtenn            | 2014/03/01 16:24 |
|       | 12ghy5j[p          | 2014/03/01 16:24 |
|       | 1phefh122          | 2014/03/01 16:24 |
|       | 12gptest           | 2014/03/01 16:24 |
|       | 122gpest           | 2014/03/01 16:24 |

At the Video playback screen, press the  $\checkmark$  button on the control panel or remote control to access the video playback control. Then you can use the following buttons on the screen to control video playback.

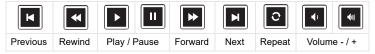

#### The Music Source Screen shown below appears:

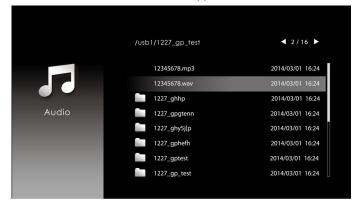

At the Music playback screen, press the button on the control panel or remote control to access the music playback control. Then you can use the following buttons on the screen to control music playback.

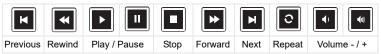

The Photo Source Screen shown below appears:

|       | /usb1/1227_gp_test | ◀ 2/30 ► |
|-------|--------------------|----------|
|       |                    |          |
| Photo |                    |          |
|       |                    |          |
|       |                    |          |

At the Photo playback screen, press the button on the control panel or remote control to access the photo playback control. Then you can use the following buttons on the screen to control photo playback.

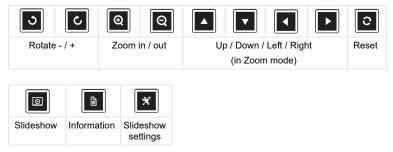

The Setting Source Screen shown below appears:

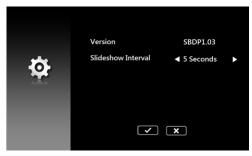

**b** You can also play **MS Excel**, **MS Word**, **MS PowerPoint**, or **PDF** files via **Document** option.

| Menu                   |              | Dell S518WL |
|------------------------|--------------|-------------|
| 🗃 Input Source         | Photo        | Ö           |
| 💽 Auto Adjust          | Music        | 0           |
| 🔆 Brightness/Contrast  | Video        | 0           |
| 💦 Video Mode           | 🗸 Document   | Ō           |
| 🖞 🛛 Audio Volume       | Storage Mode | 0           |
| 🚔 Advanced Settings    |              |             |
| 😴 Language             |              |             |
| ? Help                 |              |             |
|                        |              |             |
| Resolution : 1280x1024 |              |             |

The Document Screen shown below appears:

|        | /usb1/1227_gp_test | <b>₹</b> 2/30 ►  |
|--------|--------------------|------------------|
|        | abc.doc            | 2014/03/01 16:24 |
| E      | 120.pdf            | 2014/03/01 16:24 |
|        | egtc745c           | 2014/03/01 16:24 |
| Office | 522rrcgg           | 2014/03/01 16:24 |
| Viewer | 1251dbb            | 2014/03/01 16:24 |
|        | akck6155           | 2014/03/01 16:24 |
|        | dgng521            | 2014/03/01 16:24 |
|        | 852122bi           | 2014/03/01 16:24 |
|        |                    |                  |

| Button            | Up | Down | Left                                           | Right | Enter | Menu   | Return |
|-------------------|----|------|------------------------------------------------|-------|-------|--------|--------|
| Control<br>Panel  | Up | Down | Left and<br>Source Menu<br>(Hold 2<br>seconds) |       | Enter | Return | N/A    |
| Remote<br>Control | Up | Down | Left                                           | Right | Enter | Return | Return |

### **Buttons Introduction (In USB Viewer)**

### Office Viewer File Type Support

The office viewer feature allows you to play the MS Excel, MS Word, MS PowerPoint, and PDF files.

| File Type | Support Version              | Pages/Lines Limitation                                                  | Size<br>Limitation |
|-----------|------------------------------|-------------------------------------------------------------------------|--------------------|
| Adobe PDF |                              | Up to 1000 pages (One file)                                             | Up to<br>75 MB     |
| MS Word   | Word 97, 2000, 2002,<br>2003 | Because office viewer does not<br>load all pages of MS Word file at     | Up to<br>100 MB    |
|           | Word 2007, 2010<br>(.docx)   | the same time, there are no<br>obvious limitations of page and<br>line. |                    |

| MS Excel         | Excel 97, 2000,2002,<br>2003                         | Row Limit: up to 595 / Column<br>Limit: up to 256                                             | Up to<br>15 MB |
|------------------|------------------------------------------------------|-----------------------------------------------------------------------------------------------|----------------|
|                  | Excel 2007, 2010<br>(.xlsx)                          | Sheet: up to 100                                                                              |                |
|                  | Office XP Excel                                      | Note: Any one of three<br>limitations above cannot appear<br>on one Excel file simultaneously |                |
| MS<br>PowerPoint | PowerPoint 97                                        | Up to 1000 pages (One file)                                                                   | Up to          |
|                  | PowerPoint 2000, 2002, 2003                          |                                                                                               | 19 MB          |
|                  | PowerPoint 2007,<br>2010 (.pptx)                     | ·<br>·                                                                                        |                |
|                  | Office XP PowerPoint                                 |                                                                                               |                |
|                  | PowerPoint<br>presentation-2003<br>and earlier*.pps) |                                                                                               |                |
|                  | PowerPoint<br>presentation-2007<br>and 2010(.ppsx)   |                                                                                               |                |

### Setting up to Present via Internal Memory

Follow these steps to playback the **Photo**, **Video**, or **Music** files on your projector:

1 Connect power cable with AC adapter then usinig USB-A to USB-A cable to connect computer and projector. Power up the projector by pressing the power button.

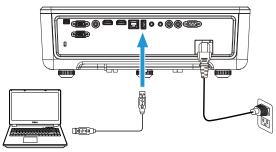

2 Access the **Input Source** menu, select the **Internal Memory** option, and press the ✓ button.

| Menu                    |                   |   |  |  |
|-------------------------|-------------------|---|--|--|
| ➔ Input Source          | Auto Source       |   |  |  |
| 💽 Auto Adjust           | VGA               |   |  |  |
| 🔅 Brightness/Contrast   | Composite         | 0 |  |  |
| 🛟 Video Mode            | HDMI 1            |   |  |  |
| 🖞 Audio Volume          | HDMI 2            |   |  |  |
| 茾 Advanced Settings     | USB Viewer        | ÷ |  |  |
| 🕲 Language              | Network           |   |  |  |
| ? Help                  | 🗸 Internal Memory | 0 |  |  |
|                         |                   |   |  |  |
| Resolution : 1280 x 800 |                   |   |  |  |

The Internal Memory Screen shown below appears:

3 Select Storage Mode to access the internal memory as Removable Disk.

| Menu                   |              | Dell S518WL |
|------------------------|--------------|-------------|
| ➔ Input Source         | Photo        | 0           |
| 🐼 Auto Adjust          | Music        | 0           |
| 🔅 Brightness/Contrast  | Video        | 0           |
| 🛟 Video Mode           | Document     | 0           |
| 🕻 Audio Volume         | Storage Mode | 0           |
| 茾 Advanced Settings    |              |             |
| 🐼 Language             |              |             |
| ? Help                 |              |             |
|                        |              |             |
| Resolution : 1280x1024 |              |             |
|                        |              |             |

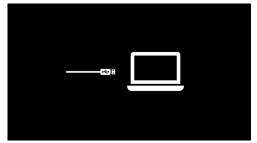

4 To copy files to the projector's Internal Memory, first open a file explorer window. Go to Computer and locate a Removable Disk. This refers to the Internal Memory of the projector. You may copy files to the Internal Memory. This will allow you to project the files directly from the projector in the future, without needing a computer. For supported file types, please refer to page 22.

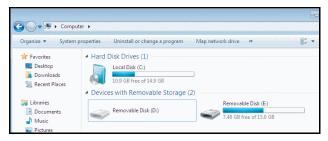

5 Select the multimedia files: Photo, Music, Video, or Document, and then press the ✓ button to start playing. Or select the Setup option to change multimedia settings.

The Photo Source Screen shown below appears:

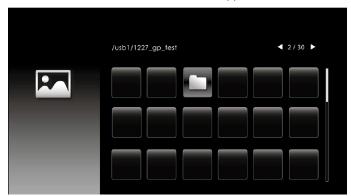

Slideshow screen:

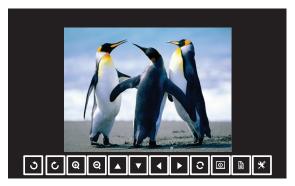

Press the  $\checkmark$  button on the remote control or keypad to access the photo viewer control. Then you can use the following buttons on the screen to control photo viewer.

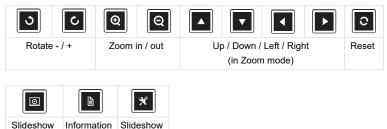

settings

|       | /usb1/1227_gp_test | ◀ 2/16 ►         |
|-------|--------------------|------------------|
|       | 12345678.mp3       | 2014/03/01 16:24 |
|       | 12345678.wav       | 2014/03/01 16:24 |
|       | 1227_ghhp          | 2014/03/01 16:24 |
| Audio | 1227_gpgtenn       | 2014/03/01 16:24 |
|       | 1227_ghy5j(p       | 2014/03/01 16:24 |
|       | 1227_gphefh        | 2014/03/01 16:24 |
|       | 1227_gptest        | 2014/03/01 16:24 |
|       | 1227_gp_test       | 2014/03/01 16:24 |
|       |                    |                  |

#### The Music Source Screen shown below appears:

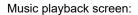

|          | First Water Vol. 1<br>Maid with the Flaxen Hair.mp3                        |  |
|----------|----------------------------------------------------------------------------|--|
| 00:00:27 |                                                                            |  |
|          | $H \blacksquare \blacksquare \blacksquare > 1 \bigcirc 0 \blacksquare = 1$ |  |

Press the  $\checkmark$  button on the remote control or keypad to access the music playback control. Then you can use the following buttons on the screen to control music playback.

| K        | •      |              |      | *       | M    | 0      |              |
|----------|--------|--------------|------|---------|------|--------|--------------|
| Previous | Rewind | Play / Pause | Stop | Forward | Next | Repeat | Volume - / + |

#### /usb1/1227\_gp\_test ◀ 2/16 ▶ 1227\_gnhfp.avi 2014/03/01 16:24 12ghhp 2014/03/01 16:24 Video gpgtenn 2014/03/01 16:24 12ghy5j[p 2014/03/01 16:24 1phefh122 2014/03/01 16:24 2014/03/01 16:24 12qptest 2014/03/01 16:24 122gpest

The Video Source Screen shown below appears:

Video playback screen:

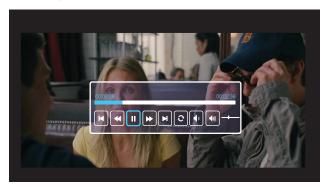

Press the ✓ button on the remote control or keypad to access the video playback control. Then you can use the following buttons on the screen to control video playback.

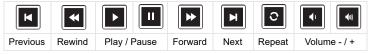

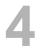

# Troubleshooting

## **Troubleshooting Tips**

If you experience problems with your projector, see the following troubleshooting tips. If your problem persists, please contact Dell.

### Problem

No image appears on the screen

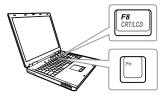

### **Possible Solution**

- Ensure that you have chosen the correct input source on the INPUT SOURCE menu.
- Ensure the external graphics port is enabled. If you are using a Dell laptop computer, press regime (Fn+F8). For other computers, see your respective documentation. If images are not displayed properly, please upgrade the video driver of your computer. For Dell computers, see www.dell.com/support.
- Ensure that all the cables are securely connected. See "Adjusting Projector Image" on page 12.
- Ensure that the pins of the connectors are not bent or broken.
- Use the Test Pattern in the Projector Settings of the Advanced Settings menu. Ensure that the colors of the test pattern are correct.

| Problem (continued)                                   | Possible Solution (continued)                                                                                                    |
|-------------------------------------------------------|----------------------------------------------------------------------------------------------------|
| Partial, scrolling, or<br>incorrectly displayed image | If you are using a Dell laptop computer, set<br>the resolution of the computer to WXGA<br>(1280 x 800):                                                                                                    |
|                                                       | aRight-click the unused portion of your<br>Microsoft <sup>®</sup> Windows <sup>®</sup> desktop, click<br><b>Properties</b> , and then select<br><b>Settings</b> tab.                                                    |
|                                                       | <ul> <li>bVerify that the setting is 1280 x 800<br/>pixels for the external monitor port.</li> <li>cPress m m m (Fn+F8).</li> </ul>                                                                                     |
|                                                       | If you experience difficulty in changing<br>resolutions, or if your monitor freezes,<br>restart all the equipment and the projector.                                                                                    |
|                                                       | If you are not using a Dell laptop computer,<br>see your documentation. If images are not<br>displayed properly, please upgrade the<br>video driver of your computer. For a Dell<br>computer, see www.dell.com/support. |
| The screen does not display your presentation         | If you are using a portable computer, press                                                                                                    |
| Image color is incorrect                              | • If the display receives the wrong signal output from the graphics card, please set the signal type to <b>RGB</b> in the OSD <b>Image Settings</b> of the <b>Advanced Settings</b> tab.                                |
|                                                       | • Use <b>Test Pattern</b> in the <b>Projector</b><br><b>Settings</b> of the <b>Advanced Settings</b><br>menu. Ensure that the colors of the test<br>pattern are correct.                                                |
| Image is out of focus                                 | 1 Adjust the focus until the image is clear.<br>Use Focus Adjust in the Projector<br>Settings of the Advanced Settings<br>menu.                                                                                         |
|                                                       | 2 Ensure that the projection screen is within<br>the required distance from the projector<br>(2.55 ft (0.78 m) ~ 3.67 ft (1.12 m).                                                                                      |

| Problem (continued)                                                                     | Possible Solution (continued)                                                                                                    |
|-----------------------------------------------------------------------------------------|----------------------------------------------------------------------------------------------------|
| The image is stretched<br>when displaying a 16:9 DVD                                    | The projector automatically detects the<br>input signal format. It will maintain the<br>aspect ratio of the projected image<br>according to the input signal format with an<br>Original setting.                                                                                                   |
|                                                                                         | If the image is still stretched, adjust the aspect ratio in the Display Settings of the Advanced Settings menu in the OSD.                                                                                                    |
| Image is reversed                                                                       | Select <b>Projector Settings</b> of the <b>Advanced</b><br><b>Settings</b> from the OSD and adjust the<br>projector mode.                                                                                                    |
| TEMP light is solid amber                                                               | The projector has overheated. The display<br>automatically shuts down. Turn the display<br>on again after the projector cools down. If<br>the problem persists, please contact Dell.                                                                                                    |
| TEMP light is blinking<br>amber                                                         | If the projector fan fails, the projector will<br>automatically shut down. Try to clear the<br>projector mode by pressing and holding the<br><b>Power</b> button for 10 seconds. Please wait<br>for about 5 minutes and try to power up<br>again. If the problem persists, please<br>contact Dell. |
| The remote control is not<br>operating smoothly or works<br>only within a limited range | The battery level might be low. If so, replace with new CR2032 battery.                                                                                                    |
| LAN control support                                                                     | <ul> <li>Web Control functions were verified on<br/>IE9, IE10, and IE11. The other version<br/>may have compatibility problem.</li> <li>The Compatibility View setting should be<br/>disabled. Otherwise the web control page<br/>may have icon or content display<br/>abnormal issue.</li> </ul>  |

# **Guiding Signals**

| Draiaatar                           |                                                                                                    | Control Buttons | Indicator         |                   |
|-------------------------------------|----------------------------------------------------------------------------------------------------|-----------------|-------------------|-------------------|
| Projector<br>Status                 | Description                                                                                                    | Power           | TEMP<br>(Amber)   | LAMP<br>(Amber)   |
| Standby mode                        | Projector in Standby mode. Ready to power on.                                                                                                    | White Flashing  | OFF               | OFF               |
| Warming up<br>mode                  | Projector takes some time to warm up and power on.                                                                                                    | White           | OFF               | OFF               |
| Laser Diode<br>on                   | Projector in Normal mode, ready to<br>display an image.<br>Note: The OSD menu is not<br>accessed.                                                                                                    | White           | OFF               | OFF               |
| Cooling mode                        | Projector is cooling to shutdown.                                                                                                    | White           | OFF               | OFF               |
| Projector<br>overheated             | Air vents might be blocked or ambient<br>temperature may be above 40°C. The<br>projector automatically shuts down.<br>Ensure that the air vents are not<br>blocked and that the ambient<br>temperature is within operational<br>range. If the problem persists, please<br>contact Dell. | OFF             | AMBER             | OFF               |
| Fan<br>breakdown                    | One of the fans has failed. The<br>projector automatically shuts down. If<br>the problem persists, please contact<br>Dell.                                                                                                    | OFF             | AMBER<br>Flashing | OFF               |
| Laser Diode<br>driver<br>overheated | Air vents might be blocked or the<br>Laser Diode driver has overheated.<br>The projector will automatically shut<br>down. Turn the display on again after<br>the projector cools down. If the<br>problem persists, please contact Dell.                                                 | AMBER           | AMBER             | OFF               |
| Color Wheel<br>breakdown            | Color wheel cannot start. The<br>projector has failed and the projector<br>automatically shuts down. Unplug/plug<br>the power cord and then turn on the<br>projector. If this problem persists,<br>please contact Dell.                                                                 | White           | AMBER<br>Flashing | AMBEF<br>Flashing |
| Laser Diode<br>failure              | Laser Diode is defective.                                                                                                    | OFF             | OFF               | AMBEF             |
| Fault - DC<br>supply (+12V)         | Power supply has been interrupted.<br>The projector automatically shuts<br>down. Unplug/plug the power cord and<br>then turn on the projector. If this<br>problem persists, please contact Dell.                                                                                        | AMBER Flashing  | AMBER             | AMBER             |

# 5

# Maintenance

# **Replacing the Remote Control Battery**

- 1 Rotate the battery lid counterclockwise to remove the battery cover.
- 2 Insert a CR2032 coin cell battery and align the polarity correctly according to the marking in the battery holder.
- **NOTE:** When you use the remote control for the first time, there is a plastic sheet between the battery and its contact. Remove the sheet before use.

3 Rotate the battery lid clockwise to lock the battery cover.

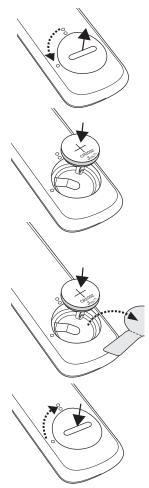

# 6

# **Specifications**

| Light Valve            | 0.65 WXGA S450 DMD, DarkChip3™                                                                                  |  |
|------------------------|----------------------------------------------------------------------------------------------------|--|
| Brightness             | 3200 ANSI Lumens (Max.)                                                                                         |  |
| Contrast Ratio         | 1800:1 Typical (Full On/Full Off)                                                                               |  |
| Uniformity             | 20000:1 High Contrast Ratio<br>80% Typical (Japan Standard - JBMA)                                              |  |
| Number of Pixels       | 1280 x 800 (WXGA)                                                                                               |  |
| Aspect Ratio           | 16:9                                                                                                    |  |
| Displayable Color      | 1.07 billion colors                                                                                             |  |
| Color Wheel Speed      | 2 X for Normal                                                                                                  |  |
| Projection Lens        | F-Stop: F/2.7                                                                                                   |  |
|                        | Focal length, f=7.51 mm                                                                                         |  |
|                        | No Manual Zoom Lens, Fixed                                                                                      |  |
|                        | Throw ratio =0.52                                                                                               |  |
|                        | Offset ratio: 115+/-5%                                                                                          |  |
| Projection Screen Size | 70 ~ 100 inches (diagonal)                                                                                      |  |
| Projection Distance    | 2.55 ~ 3.67 ft (0.78 ~ 1.12 m)                                                                                  |  |
| Keysotne               | +/- 15 degree                                                                                                   |  |
| Video Compatibility    | Component Video input via HDMI: 2160p<br>(24/25/60 Hz), 1080i (24/25/60 Hz), 720p (50/60<br>Hz), 576i/p, 480i/p |  |
| Power Supply           | Universal AC 100-240 V 50-60 Hz with PFC                                                                        |  |
| Power Consumption      | input<br>Normal mode: 255 W ± 10% @ 110 Vac                                                                     |  |
|                        | -                                                                                                    |  |
|                        | Eco mode: 135 W ± 10% @ 110 Vac                                                                                 |  |
|                        | Standby mode: < 0.5 W                                                                                           |  |
|                        | Network standby: < 2 W                                                                                          |  |
|                        | <b>NOTE:</b> By default, the projector is set to enter power saving mode after 20 minutes of no activity.       |  |
| Audio                  | 2 speakers x 10 watt RMS                                                                                        |  |
|                        |                                                                                                    |  |

Normal mode: 36 dB(A)

Eco mode: 32 dB(A)

< 12 lb (5.5 Kg)

104 °F)

140 °F)

signals.

White)

CVBS signal.

phone jack (Green).

Humidity: 80% maximum

Humidity: 90% maximum

Humidity: 90% maximum

for VGA-A loop through.

(-4 °F to 140 °F)

Projector Weight Dimensions (W x D x H)

1.26 x 0.99 x 0.37 inches (386.5 x 303.2 x 115 mm)

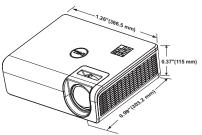

Operating temperature: 5 °C - 40 °C (41 °F-

Storage temperature: 0 °C to 60 °C (32 °F to

Power: One AC power socket (3-pin - C14 inlet) VGA input: One 15-pin D-sub connector (Blue), VGA In, for analog RGB/Component input

VGA output: One 15-pin D-sub connector (Black)

Composite Video input: One Yellow RCA jack for

HDMI 1.4 input: Two HDMI 1.4 connectors for HDMI 1.4 specification HDCP 2.2 compliant. Analog Audio input: One 3.5 mm stereo mini phone jack (Blue) and One pair of RCA (Red/

Variable audio output: One 3.5 mm stereo mini

Shipping temperature: -20 °C to 60 °C

Environmental

I/O Connectors

|              | USB (mini type B) port: One mini type B<br>connector for firmware upgrade.<br>USB Power (5V/1.8A): One USB Power<br>(5V/1.8A) for power only |
|--------------|----------------------------------------------------------------------------------------------------|
|              | RS232 port: One 9-pin D-sub for RS232 communication.                                                                                         |
|              | RJ-45 port: One RJ-45 connector for build-in for network control and LAN display.                                                            |
| Light Source | Up to 20,000 hours in Normal mode                                                                                                    |

# Compatibility Mode (Digital / Analog)

| Resolution      | Refresh Rate<br>(Hz) | H Sync Frequency<br>(KHz) | Pixel Clock<br>(MHz) |
|-----------------|----------------------|---------------------------|----------------------|
| 640 x 350       | 70.087               | 31.469                    | 25.175               |
| 720 x 400       | 70.087               | 31.469                    | 28.322               |
| 720 x 480 p60   | 59.940               | 31.469                    | 27.000               |
| 720 x 576 p50   | 50.000               | 31.250                    | 27.000               |
| 720 x 400       | 70.087               | 31.469                    | 28.322               |
| 640 x 480       | 75.000               | 37.500                    | 31.500               |
| 640 x 480       | 85.008               | 43.269                    | 36.000               |
| 800 x 600       | 60.317               | 37.879                    | 40.000               |
| 800 x 600       | 75.000               | 46.875                    | 49.500               |
| 800 x 600       | 85.061               | 53.674                    | 56.250               |
| 1280 x 720 p50  | 50.000               | 37.500                    | 74.250               |
| 1280 x 270 p60  | 60.000               | 45.000                    | 74.250               |
| 1920 x 1080 i50 | 50.000               | 28.125                    | 74.250               |
| 1920 x 1080 i60 | 60.000               | 33.750                    | 74.250               |
| 1280 x 720      | 59.855               | 44.772                    | 74.500               |
| 1024 x 768      | 75.029               | 60.023                    | 78.750               |
| 1280 x 800      | 59.810               | 49.702                    | 83.500               |
| 1366 x 768      | 59.790               | 47.712                    | 85.500               |
| 1152 x 864      | 75.000               | 67.500                    | 108.000              |
| 1280 x 1024     | 60.020               | 63.981                    | 108.000              |
| 1280 x 1024     | 75.025               | 79.976                    | 135.000              |
| 1280 x 1024     | 85.024               | 91.146                    | 157.000              |
| 1600 x 1200     | 60.000               | 75.000                    | 162.000              |
| 1400 x 1050     | 59.978               | 65.317                    | 121.750              |
| 1280 x 768      | 59.870               | 47.776                    | 79.500               |
| 1360 x 768      | 60.015               | 47.712                    | 85.500               |
| 1680 x 1050-R   | 59.883               | 64.674                    | 119.000              |
|                 |                      |                           |                      |

| 1680 x 1050   | 59.954 | 65.290  | 146.250 |
|---------------|--------|---------|---------|
| 1920 x 1200-R | 60.000 | 74.038  | 154.000 |
| 1440 x 900    | 59.887 | 55.935  | 106.500 |
| 848 x 480     | 60.000 | 31.020  | 33.750  |
| 1920 x 1080   | 60.000 | 67.500  | 148.500 |
| 1366 x 768    | 59.790 | 47.712  | 85.500  |
| 1280 x 800    | 59.810 | 49.702x | 83.500  |
|               |        |         |         |

# **Additional Information**

For additional information on how to use your projector, please see the **Dell Projectors User Guide** at www.dell.com/support/manuals.

# 8

# **Contacting Dell**

For customers in the United States, call 800-WWW-DELL (800-456-3355).

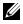

**NOTE:** If you do not have an active Internet connection, you can find contact information on your purchase invoice, packing slip, bill, or Dell product catalog.

Dell provides several online and telephone-based support and service options. Availability varies by country and product, and some services may not be available in your area. To contact Dell for sales, technical support, or customer service issues:

- 1 Visit go to www.dell.com/contactDell.
- 2 Select your country from the displayed list.
- 3 Select a Segment for Contact.
- 4 Select the appropriate service or support link based on your need.

# Index

# A

Adjusting the Projected Image Adjusting the Projector Height 12 Iower the projector Front tilt adjustment wheel 12 Rear tilt adjustment wheel 12

# С

Connection Ports Audio input connector 6 Audio output connector 6 Audio RCA (L) connector 6 Audio RCA (R) connector 6 Composite Video connector 6 HDMI-1 (1.4) connector 6 HDMI-2 (1.4) connector 6 Mini USB (mini type B) connector for firmware upgrade 6 Power cord connector 6 RJ45 connector 6 RS232 connector 6 USB Type A Power (+5V/ 1.8A) connector and also for media / wifi 6 VGA input 6 VGA output 6 Contact Dell 4

## D

Dell contacting 65, 66

## Μ

Main Unit 5 Focus tab 5 IR receiver 5 Lens 5 Mounting holes for ceiling mount 5 Mounting holes for wall mount 5 Power button 5 Tilt adjustment wheel 5

### Ρ

phone numbers 66

### R

Remote Control 9 Replacing 59

## S

Specifications Aspect Ratio 60 Audio 60

**Brightness** 60 Color Wheel Speed 60 Contrast Ratio 60 Dimensions 61 Displayable Color 60 **Environmental** 61 I/O Connectors 61 Light Valve 60 Noise Level 61 Number of Pixels 60 Power Consumption 60 Power Supply 60 **Projection Distance 60 Projection Lens 60** Projection Screen Size 60 **Projector Weight 61** Uniformity 60 Video Compatibility 60 support

contacting Dell 65, 66

# Т

telephone numbers 66

Free Manuals Download Website <u>http://myh66.com</u> <u>http://usermanuals.us</u> <u>http://www.somanuals.com</u> <u>http://www.4manuals.cc</u> <u>http://www.4manuals.cc</u> <u>http://www.4manuals.cc</u> <u>http://www.4manuals.com</u> <u>http://www.404manual.com</u> <u>http://www.luxmanual.com</u> <u>http://aubethermostatmanual.com</u> Golf course search by state

http://golfingnear.com Email search by domain

http://emailbydomain.com Auto manuals search

http://auto.somanuals.com TV manuals search

http://tv.somanuals.com